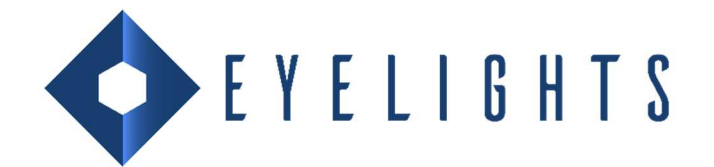

# How to update your EyeLights?

You must do the update with a a computer (Macintosh or Windows 10). *A specific Driver is necessary for Windows 7 or Windows 8, you can find it at the end of this document* 

- It's unnecessary to take the product off your helmet.
- Connect EyeLights to your computer with the original USB cable
- Read attentively the procedure and precautions before install the software (links at the end of the document)

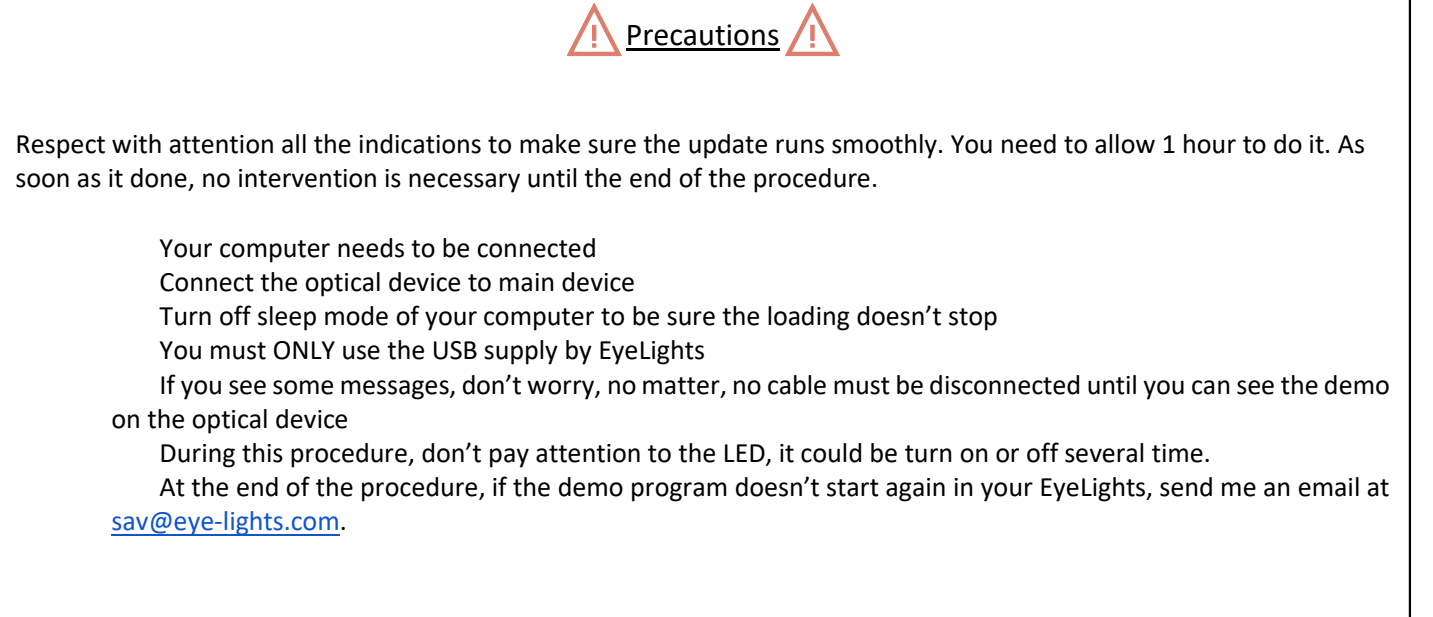

#### Install the Update software

If during the downloading and installation, your computer bring you something a malware or the software could be create some risks for your computer, don't worry, no danger!

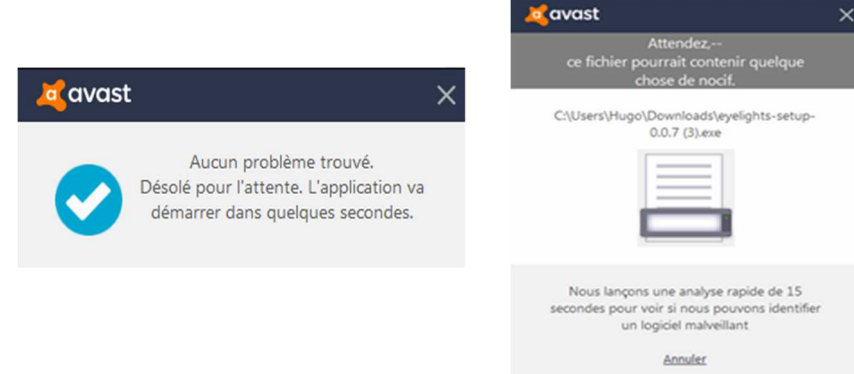

If you use Windows, your computer car warm you and blue screens can appear.

- Clic on « more information »
- Clic on « do it » to start the installation.

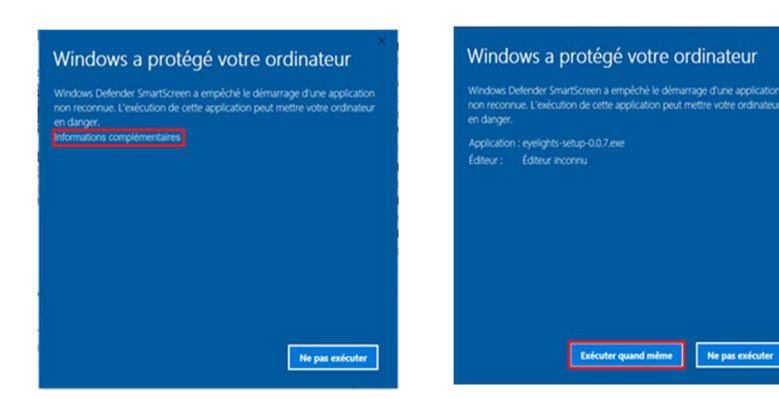

## Launch the update

#### Caution : do not unplug your EyeLights during the update, it can damage the device

- Plug your optical device with your main device
- Connect both on your computer with the USB cable given by EyeLights
- Turn on your EyeLights, the blue LED must be light up and the demo must smart
- Start the EyeLights software on your computer and click on « update your EyeLights »

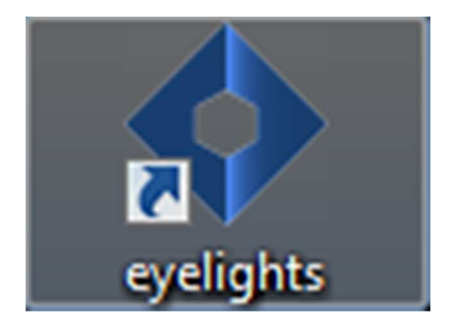

Launch the EyeLights Software

then

Click on « update your EyeLights »

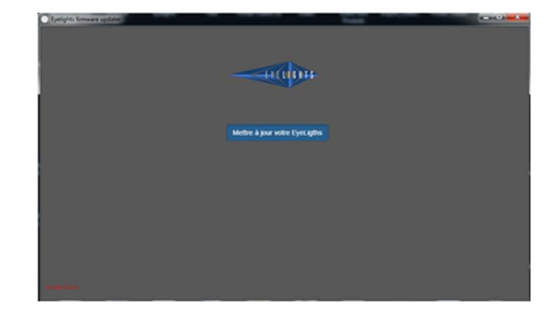

During the update, the EyeLights screen and the LED can flash, it's totally normal, the update is running.

### Finalise the update

At the end of the update, there is the message « your EyeLights finalises the installation, please wait few minutes ». **Do not unplug your device and do not close the software**. Please, wait the return of the demo on the EyeLights optical device. It can take 15 minutes.

⚠Caution When you are at this last screen, be patient a few minutes, the LED must be blue and the demo must be start on your optical device. It can take 15 minutes.

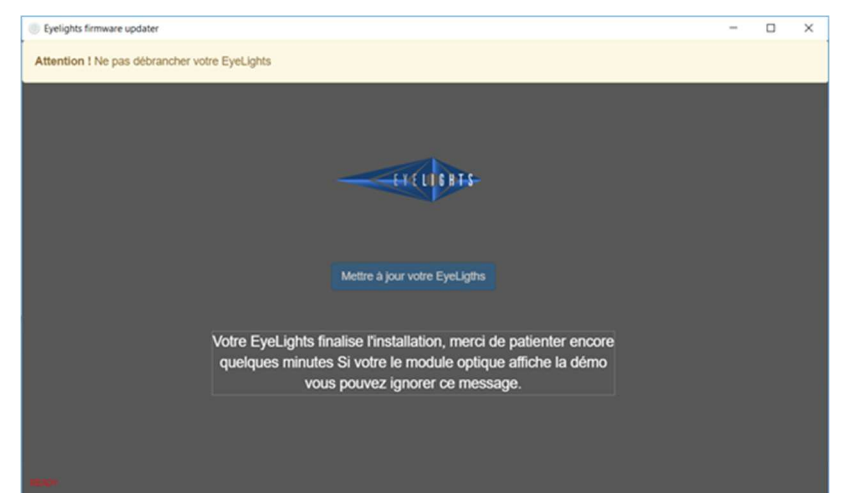

If a message « error » appear, you can find this process:

- 1. Close the EyeLights software
- 2. Unplug your EyeLights
- 3. Turn off your EyeLights, then turn it on
- 4. Plug the device to your computer and check the connection
- 5. Open the EyeLights update software and launch the update process
- 6. If the problem remains, please contact sav@eye-lights.com

As soon as the demo start on your optical device, you can unplug your EyeLights. You have now the last version of the EyeLights embedded software. If you can, give me your opinion about the downloading and your experience with your EyeLights and your EyeLights mobile application.

Now, you know the process to update your EyeLights, you can find below the links to download the software:

**For Windows 10: http://user.eye-lights.com/api/v1/firmwareupdater/WIN** 

**For MAC: http://user.eye-lights.com/api/v1/firmwareupdater/MAC** 

*If you have Windows 7 or Windows 8, please* 

- *Download the Driver http://user.eye-lights.com/drivers/EyeLights\_driver.exe*
- *Follow the instructions http://user.eye-lights.com/drivers/EyeLights\_Windows7\_8\_process.pdf*
- *Follow this process to finish the update of your EyeLights device*